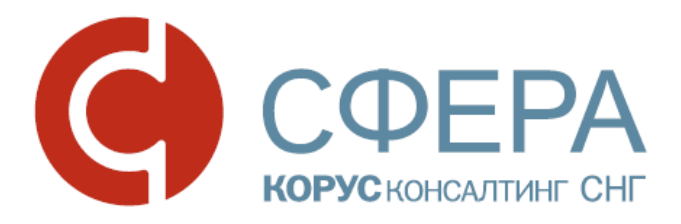

\_\_\_\_\_\_\_\_\_\_\_\_\_\_\_\_\_\_\_\_\_\_\_\_\_\_\_\_\_\_\_\_\_\_\_\_\_\_\_\_\_\_\_\_\_\_\_\_\_\_\_\_\_\_\_\_\_\_\_\_\_\_\_\_\_\_\_

# **Руководство пользователя**

\_\_\_\_\_\_\_\_\_\_\_\_\_\_\_\_\_\_\_\_\_\_\_\_\_\_\_\_\_\_\_\_\_\_\_\_\_\_\_\_\_\_\_\_\_\_\_\_\_\_\_\_\_\_\_\_\_\_\_\_\_\_\_\_\_\_

## Сервис проверки контрагентов

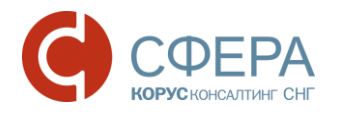

## **ОГЛАВЛЕНИЕ**

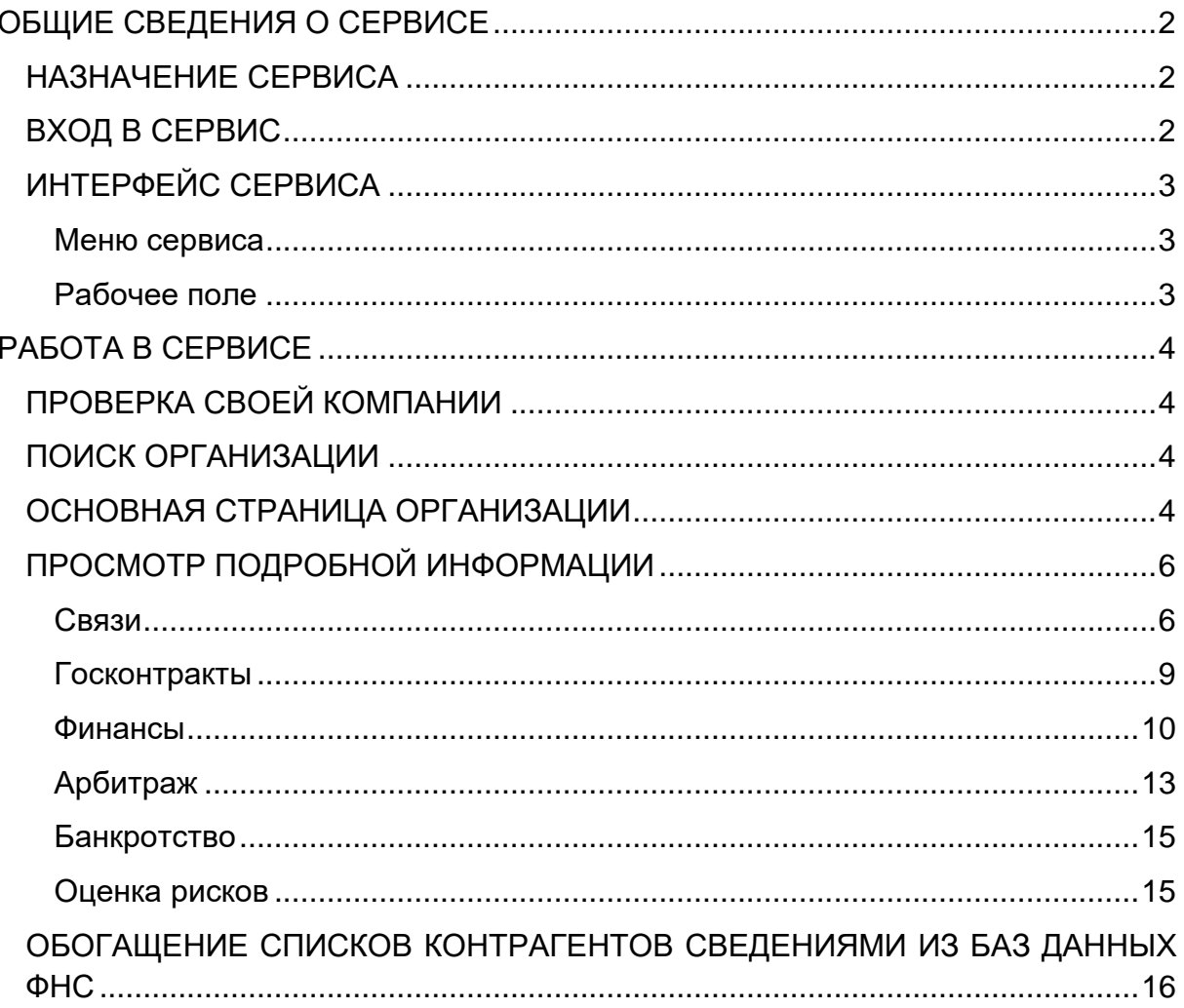

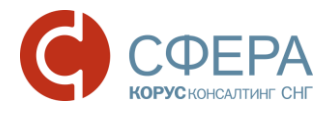

## <span id="page-2-0"></span>ОБЩИЕ СВЕДЕНИЯ О СЕРВИСЕ

### <span id="page-2-1"></span>НАЗНАЧЕНИЕ СЕРВИСА

Основной функцией Сервиса проверки контрагентов (далее СПК) является предоставление клиентам возможности просмотра информации о деятельности контрагента из открытых официальных источников для комплексной оценки рисков при взаимодействии.

Сервис проверки контрагентов предоставляет:

- данные выписки из ЕГРЮЛ/ЕГРИП;
- сведения о выигранных и размещенных государственных контрактах (44- ФЗ, 94-ФЗ, 223-ФЗ);
- основные финансовые показатели компании за отчетный период (бухгалтерская отчетность);
- данные об арбитражных делах;
- сообщения о банкротстве;
- данные о лицензиях.

Поиск производится по ИНН, ОГРН или наименованию организации.

### <span id="page-2-2"></span>ВХОД В СЕРВИС

Чтобы войти в Сервис проверки контрагентов, выполните следующие шаги:

- 1. Войдите в сервис «Личный кабинет клиента»;
- 2. Выберите сервис «Проверка контрагентов».

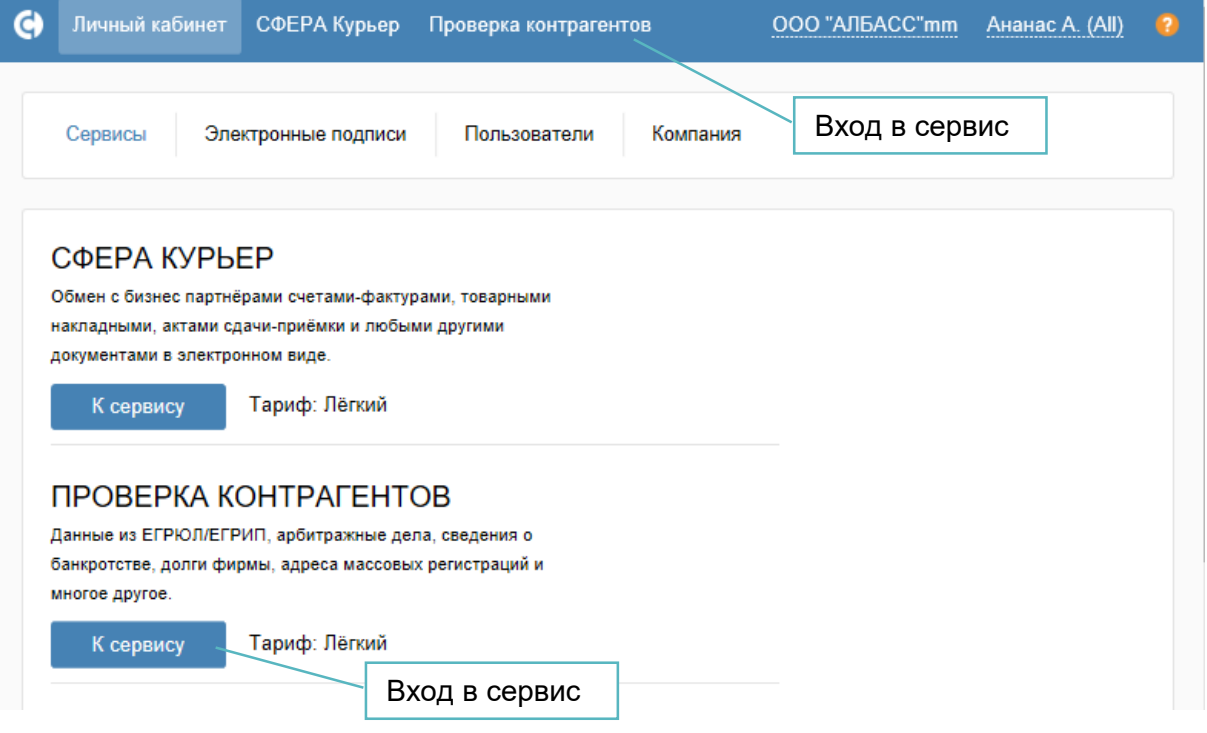

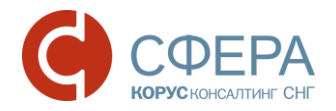

## <span id="page-3-0"></span>ИНТЕРФЕЙС СЕРВИСА

Интерфейс Сервиса состоит из следующих компонентов:

- Строка поиска
- Рабочее поле

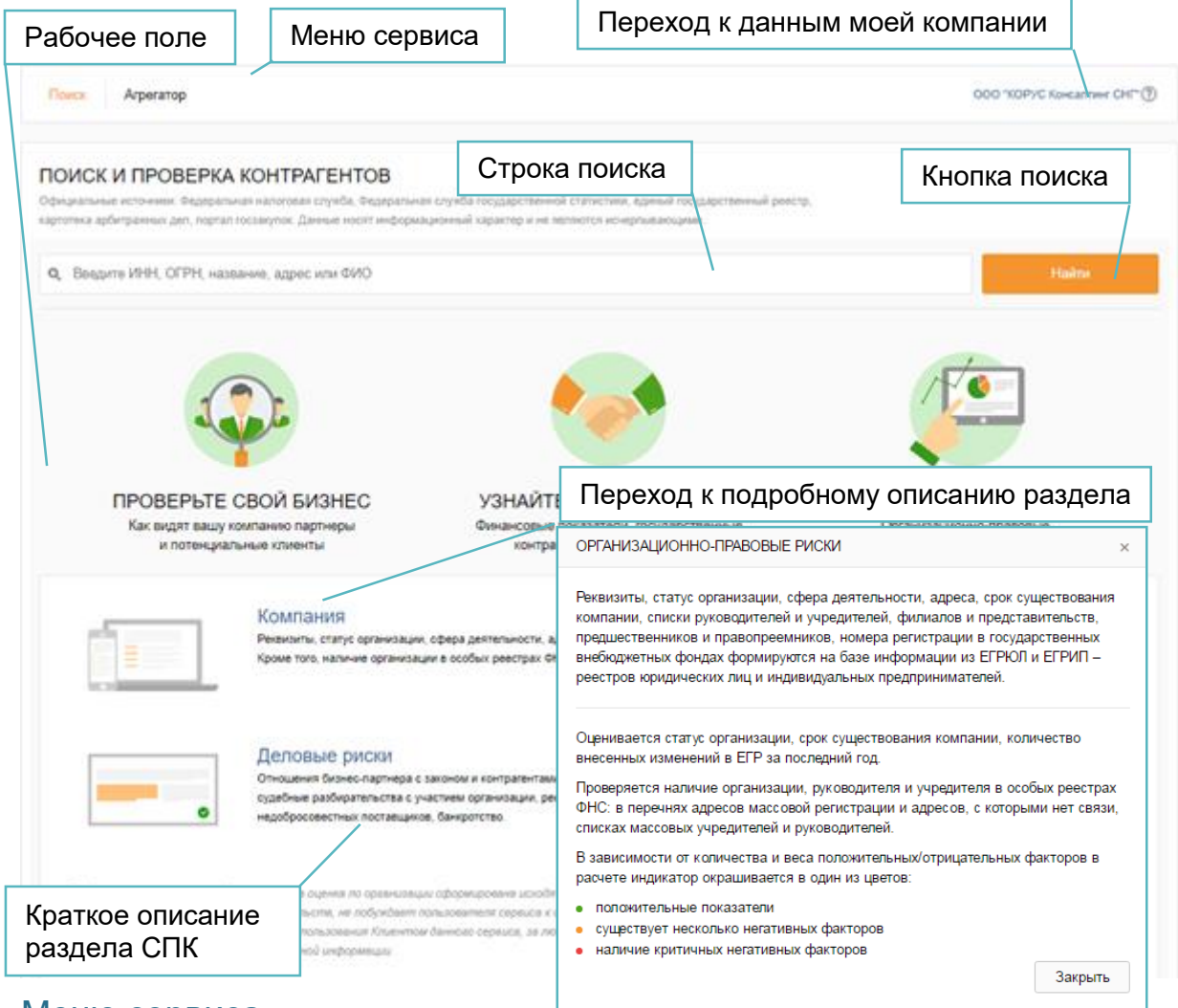

#### <span id="page-3-1"></span>Меню сервиса

Меню сервиса содержит кнопки перехода к модулям Сервиса:

- **Поиск** поиск и проверка контрагентов;
- **Агрегатор**  обогащение списков контрагентов сведениями из баз данных ФНС;

### <span id="page-3-2"></span>Рабочее поле

Рабочее поле представляет собой основную область страницы, в которой осуществляется работа с Сервисом проверки контрагентов.

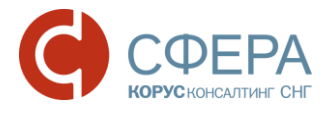

## <span id="page-4-0"></span>РАБОТА В СЕРВИСЕ

## <span id="page-4-1"></span>ПРОВЕРКА СВОЕЙ КОМПАНИИ

Для вывода информации по организации текущего пользователя нажмите на название своей компании в правом углу Меню сервиса.

### <span id="page-4-2"></span>ПОИСК ОРГАНИЗАЦИИ

Для поиска организации выполните следующие шаги:

- 1. Введите ИНН, ОГРН или наименование организации в *Строке поиска*.
- 2. Нажмите кнопку **Поиск**.
- 3. Пройдите по ссылке в виде наименования организации для перехода к информации об организации, если найдено более одного значения.

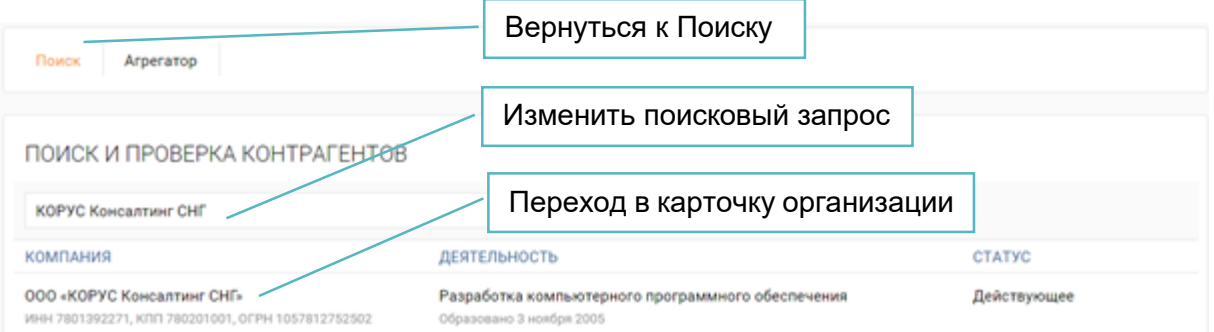

## <span id="page-4-3"></span>ОСНОВНАЯ СТРАНИЦА ОРГАНИЗАЦИИ

В верхней части страницы отображается *Навигационное меню*.

Каждый раздел *Навигационного меню* отображается при наличии соответствующих данных по просматриваемой организации.

Меню может включать в себя следующие разделы:

- Выписка из ЕГР;
- Связи;
- Госконтракты:
- Финансы;
- Арбитраж;
- Банкротство.

Для просмотра подробной информации по конкретной стороне деятельности организации выберите соответствующий раздел в Навигационном меню.

Основная страница «Выписка из ЕГР» содержит:

- основную информацию по организации;
- оценку рисков по работе с контрагентом в виде индикатора «Показатели организации»;
- кнопки выгрузки выписки из ЕГР и перехода к списку компаний.

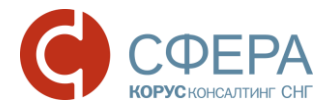

Основная информация по организации включает: реквизиты, сведения о регистрации и учете в государственных органах, филиалы и представительства, история записей в ЕГРЮЛ/ЕГРИП, информация о лицензиях. Информация обновляется ежедневно.

Нажмите кнопку для просмотра подробной информации в блоке сведений из ЕГР.

Для выгрузки печатной формы выписки из ЕГР в формате .pdf нажмите кнопку **Скачать**.

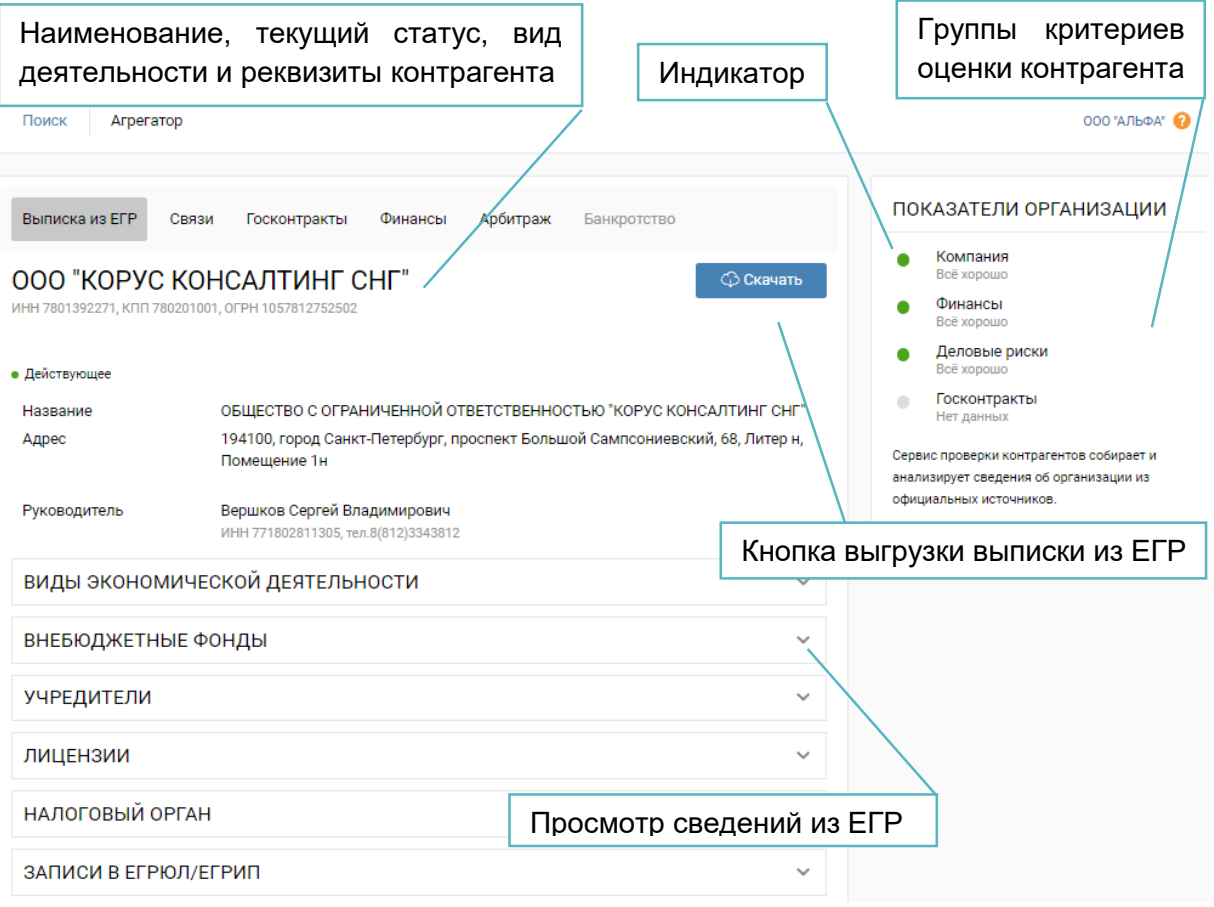

На панели *Индикатора* нажмите на блок с наименованием показателя организации, например, «Деловые риски», для просмотра критериев оценки по показателю.

Нажмите кнопку **Подробнее** для перехода в соответствующий раздел *Навигационного меню* с подробной информацией о контрагенте.

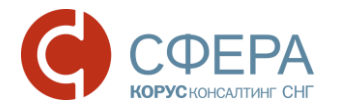

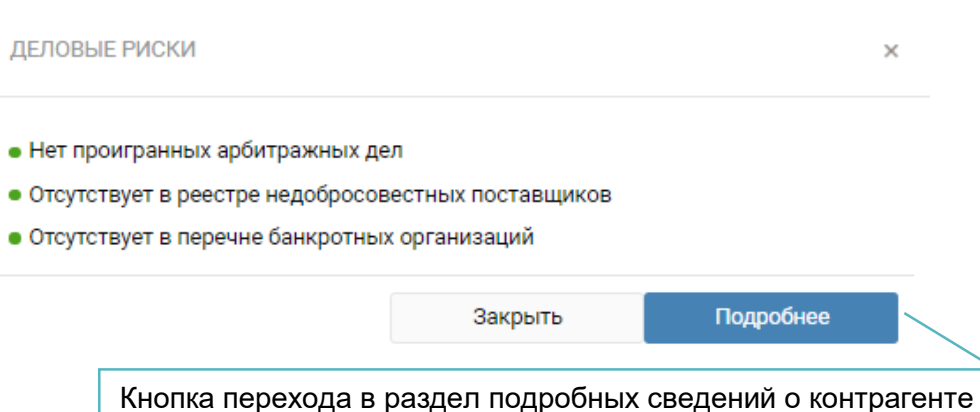

### <span id="page-6-0"></span>ПРОСМОТР ПОДРОБНОЙ ИНФОРМАЦИИ

Для просмотра подробной информации по конкретной стороне деятельности организации выберите соответствующий раздел в *Навигационном меню*.

#### <span id="page-6-1"></span>Связи

В разделе отображается дерево связей компании, которое содержит наименование компании, ИНН юридического /физического лица, адрес компании и прочую информацию.

В верхней части окна представлено описание элементов дерева – кнопка **Легенда**. Нажмите кнопку **Свернуть**, чтобы свернуть описание.

По умолчанию недействующие компании не отображаются. Установите отметку **Показывать недействующие** в описании, чтобы показать на дереве связей недействующие компании.

#### СВЯЗИ КОМПАНИИ 000 "КОРУС КОНСАЛТИНГ СНГ" ИНН 7801392271, КПП 780201001, ОГРН 1057812752502 Искать на схеме по ИНН, названию или фамилии. O. Свернуть **且** Действующие **В** Физические лица **. Ликвилания**  $\rightarrow$  Vunenutenb **• Реорганизация** Показывать недействующие <sup>2</sup> Адрес • Руководитель

Элементы дерева отображаются в виде иконок:

- действующая компания. Цвет иконки показывает статус компании:

\_\_\_\_\_\_\_\_\_\_\_\_\_\_\_\_\_\_\_\_\_\_\_\_\_\_\_\_\_\_\_\_\_\_\_\_\_\_\_\_\_\_\_\_\_\_\_\_\_\_\_\_\_\_\_\_\_\_\_\_\_\_\_\_\_\_\_

– недействующая (ликвидация), <sup>Щ</sup> - реорганизация;

- физическое лицо;
- адрес.

Цвет связи определяется элементами дерева:

- связь по адресу;

- руководитель;

- учредитель.

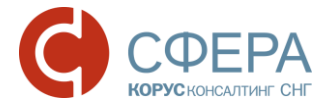

Связи между юридическими и физическими лицами содержит надпись с процентным соотношением доли капитала.

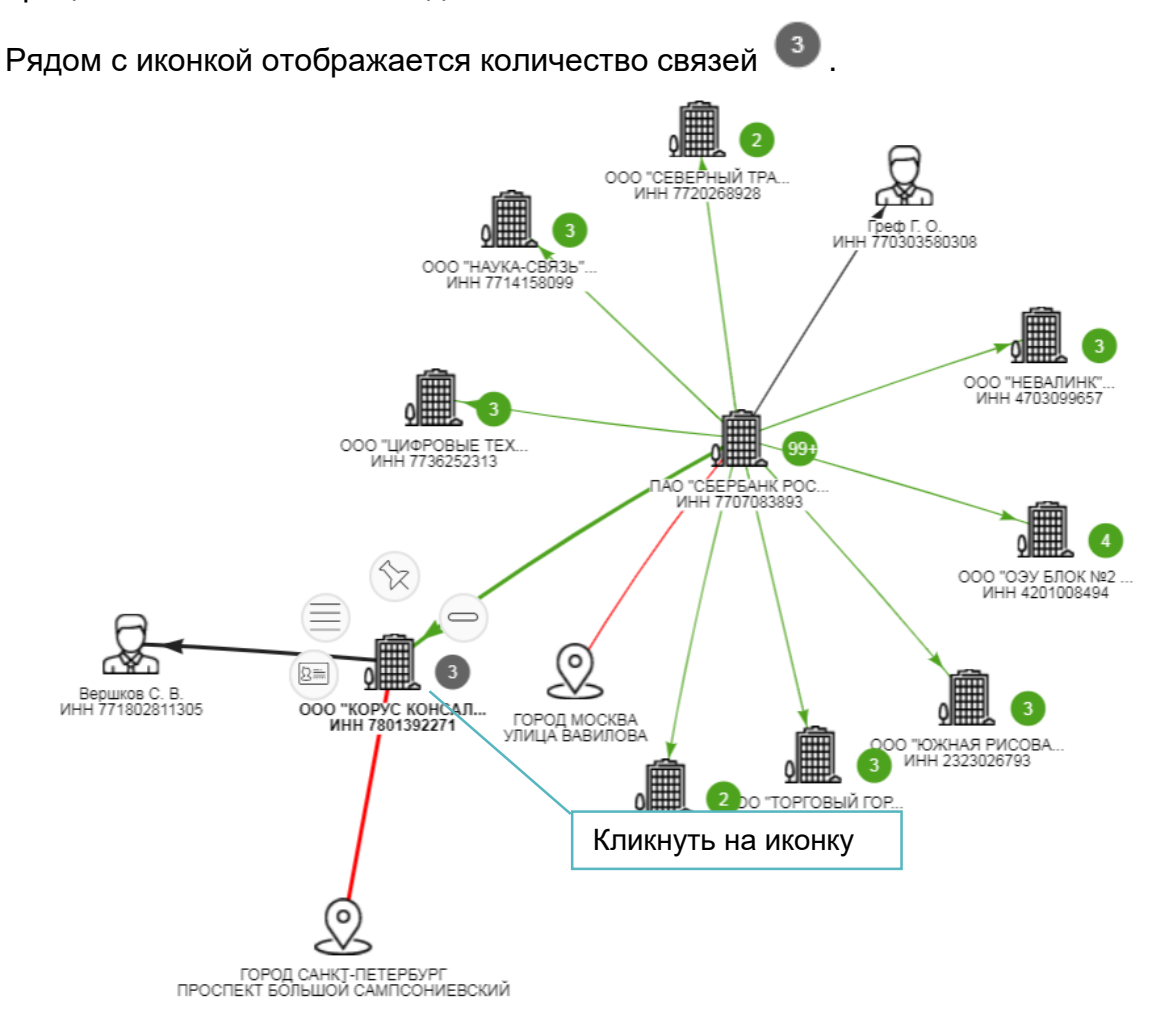

После нажатия на иконку доступны следующие действия:

- $\bullet$   $\sqrt{\chi}$  закрепить иконку организации с целью изменения ее взаимного расположения, таким образом, что при последующем перетаскивании расположение организации относительно других элементов дерева сохраняется.
- $\boxed{25}$  просмотреть дополнительную информацию о компании, которая включает статус компании, основной вид деятельности, юридический адрес, ИНН, КПП, ОГРН и другую информацию;
- просмотреть список связей;

Для того, чтобы скрыть связь, установите отметку в нужной строке и нажмите кнопку **Показать/скрыть**.

Нажмите кнопку **Загрузить еще**, чтобы добавить на схему следующие 5 учредителей, руководителей или связанных организаций.

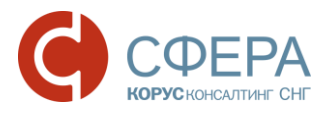

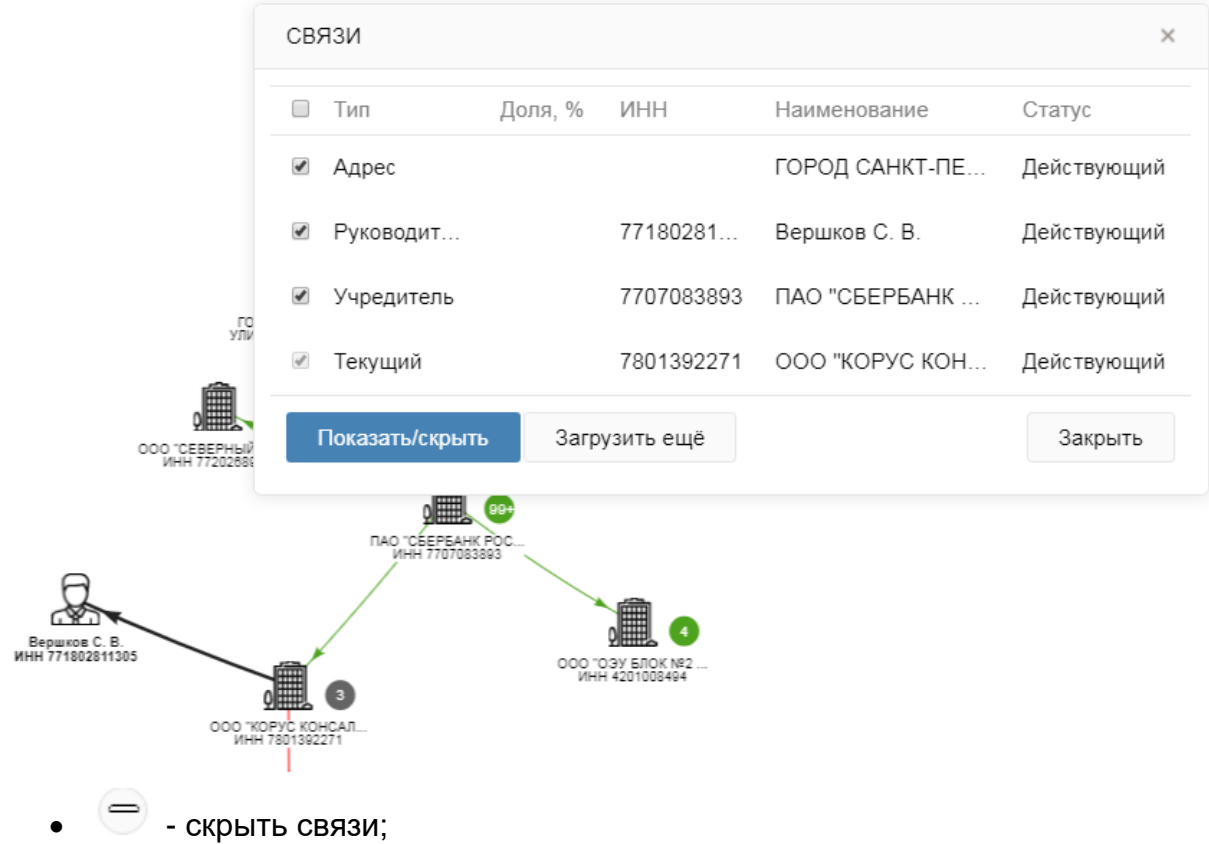

 - добавить на схему следующие 5 учредителей, руководителей или связанных организаций.

Для поиска компании в разделе «Связи» введите в *Строке поиска* наименование и нажмите кнопку **Поиск**, при этом все связи, ведущие к искомой компании будут визуализированы.

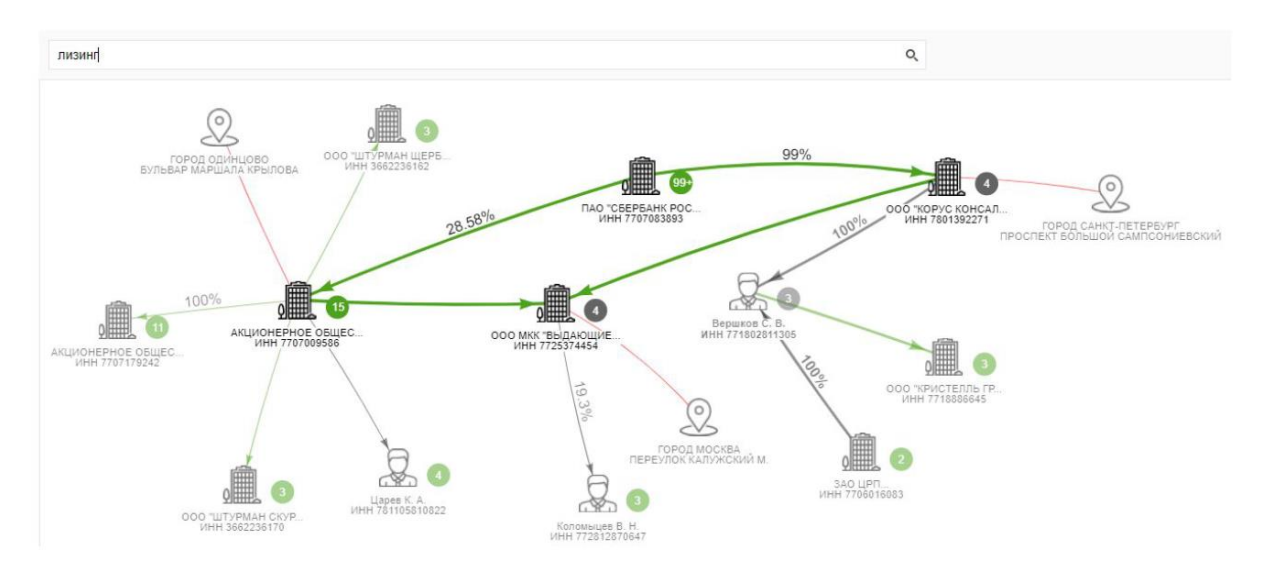

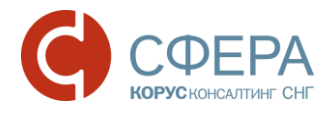

### <span id="page-9-0"></span>Госконтракты

Раздел «Госконтракты» содержит информацию о выигранных и размещенных государственных контрактах организации.

В подразделе "Выигранные" отображается список контрактов, в которых организация-контрагент выступает в роли поставщика.

В подразделе "Размещенные" отображается список контрактов, в которых организация-контрагент выступает в роли заказчика.

Данные обновляются ежедневно.

Для расширенного поиска нажмите кнопку **Расширенный поиск**, заполните параметры поиска и нажмите кнопку **Отобрать**.

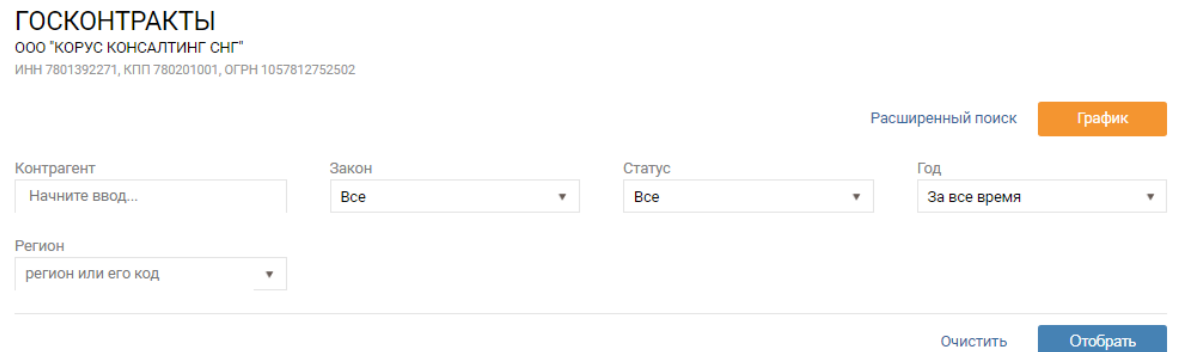

Нажмите на ссылку в виде *реестрового номера контракта* для ознакомления с подробной информацией о контракте на сайте Госзакупок.

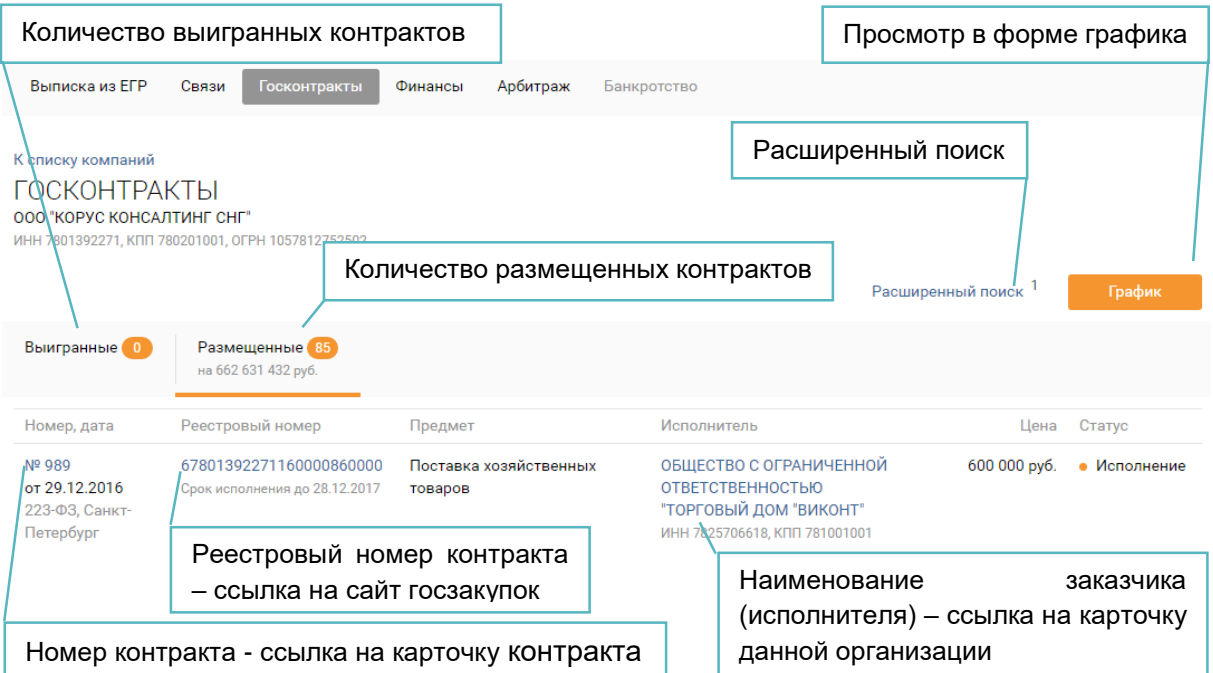

Нажмите на ссылку в виде *наименования заказчика (исполнителя)* для ознакомления с информацией по данной организации.

Нажмите на ссылку в виде *номера контракта* для ознакомления с подробной информацией о контракте в карточке контракта.

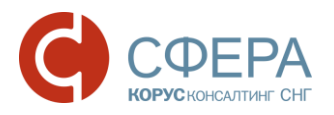

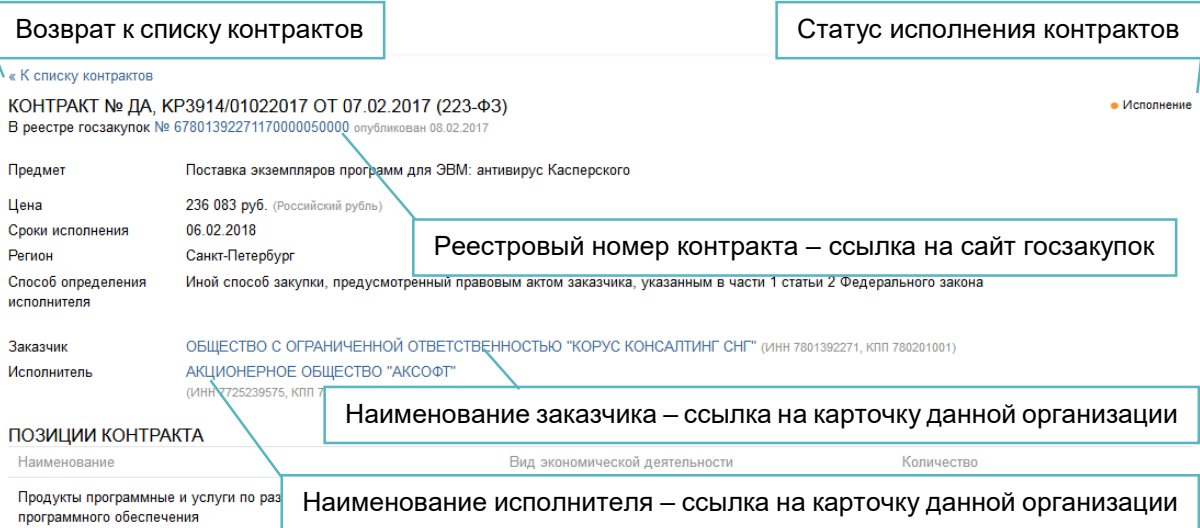

#### Для просмотра информации в форме графика нажмите кнопку **График**.

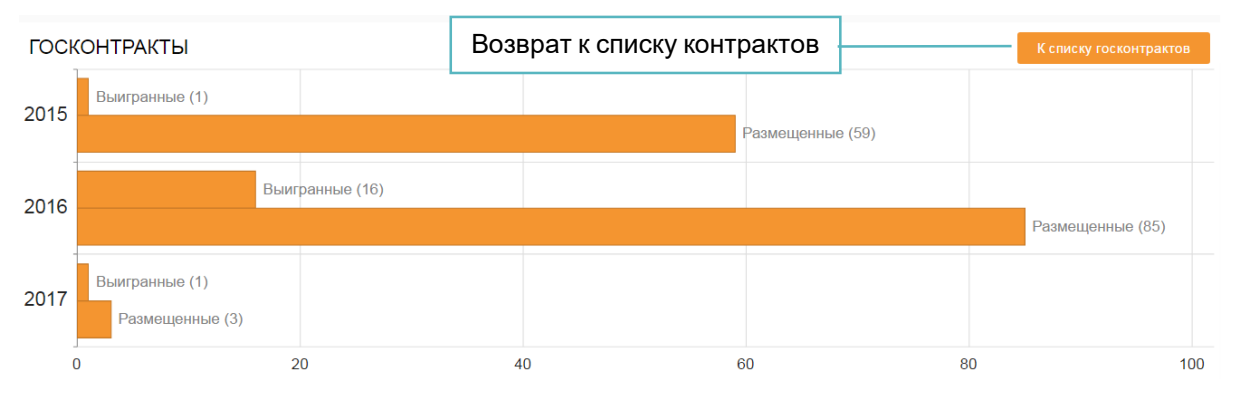

Для возврата к списку госконтрактов нажмите кнопку **К списку контрактов**.

#### <span id="page-10-0"></span>Финансы

Раздел «Финансы» содержит информацию об основных финансовых показателях за отчетный период и включает в себя подразделы, соответствующие формам бухгалтерской отчетности, утвержденным законодательством:

- Бухгалтерский баланс;
- Финансовые результаты;
- Изменение капитала:
- Движение денежных средств;
- Целевое использование средств.

Данные обновляются ежегодно.

#### **Бухгалтерский баланс**

Для просмотра основной информации о финансовой деятельности контрагента на основании данных из бухгалтерского баланса за последние три года выберите соответствующий подраздел - «Бухгалтерский баланс».

Во вкладке «Актив» отображается таблица, содержащая значения показателей актива бухгалтерского баланса за последние три года, графики изменения в

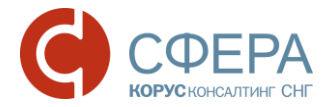

относительном соотношении разделов актива за последние три года и график динамики изменения оборотных и внеоборотных средств за последние три года.

Во вкладке «Пассив» отображается таблица, содержащая значения показателей пассива бухгалтерского баланса за последние три года, графики изменения в относительном соотношении разделов пассива за последние три года и график динамики изменения кредиторской и дебиторской задолженности последние три года.

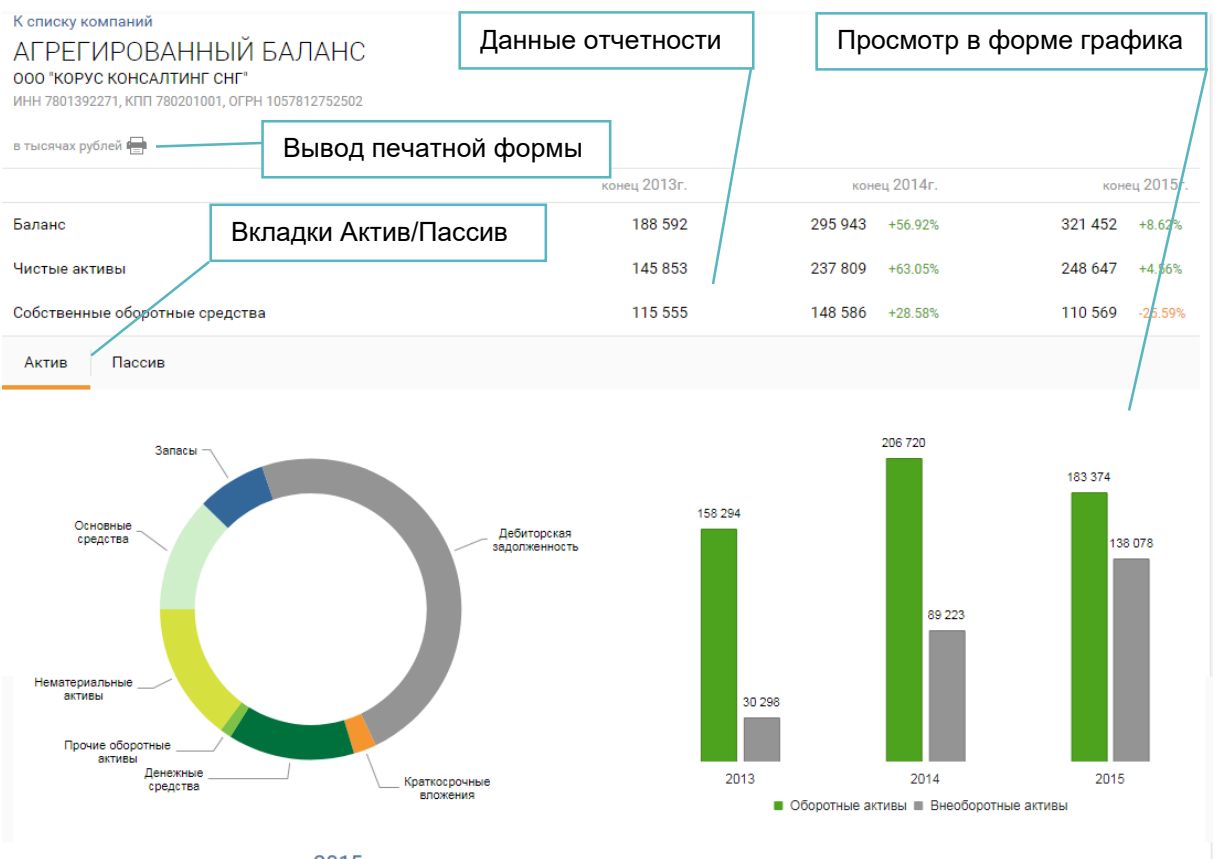

2013 2014 2015

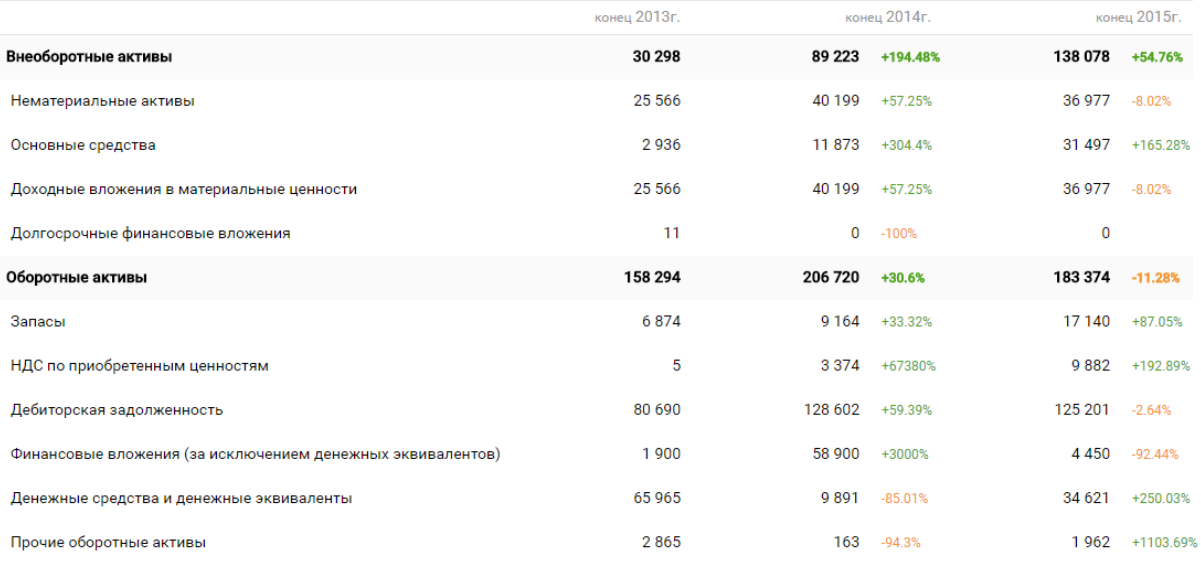

\_\_\_\_\_\_\_\_\_\_\_\_\_\_\_\_\_\_\_\_\_\_\_\_\_\_\_\_\_\_\_\_\_\_\_\_\_\_\_\_\_\_\_\_\_\_\_\_\_\_\_\_\_\_\_\_\_\_\_\_\_\_\_\_\_\_\_

**Россия, Санкт-Петербург, Большой Сампсониевский пр., д. 68, лит. Н, +7 (812) 334-38-12** 11 **Россия, Москва, пер. Малый Калужский, д. 4, стр. 1, +7 (495) 228-14-05 Россия, Новосибирск, ул. Октябрьская, д.52, +7 (923) 244-21-49 Россия, Екатеринбург, пр. Ленина, д. 25, +7 (343) 382-17-53 Россия, Тула, пр. Ленина, д 50г, стр. 1**

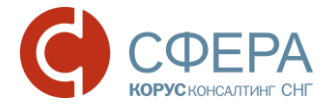

#### **Финансовые результаты**

Для просмотра информации о финансовой деятельности контрагента на основании данных из отчета об финансовых результатах за последние три года выберите соответствующий подраздел - «Финансовые результаты».

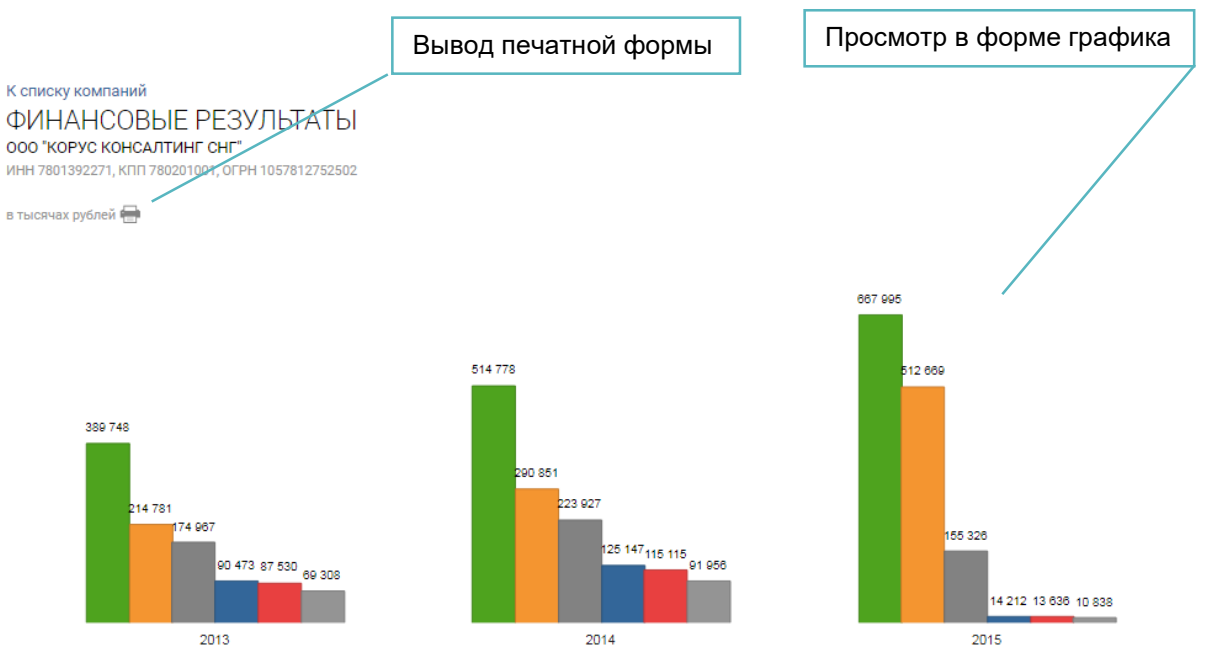

■ Выручка ■ Себестоимость продаж ■ Валовая прибыль (убыток) ■ Прибыль (убыток) от продаж ■ Прибыль (убыток) до налогообложения ■ Чистая прибыль (убыток)

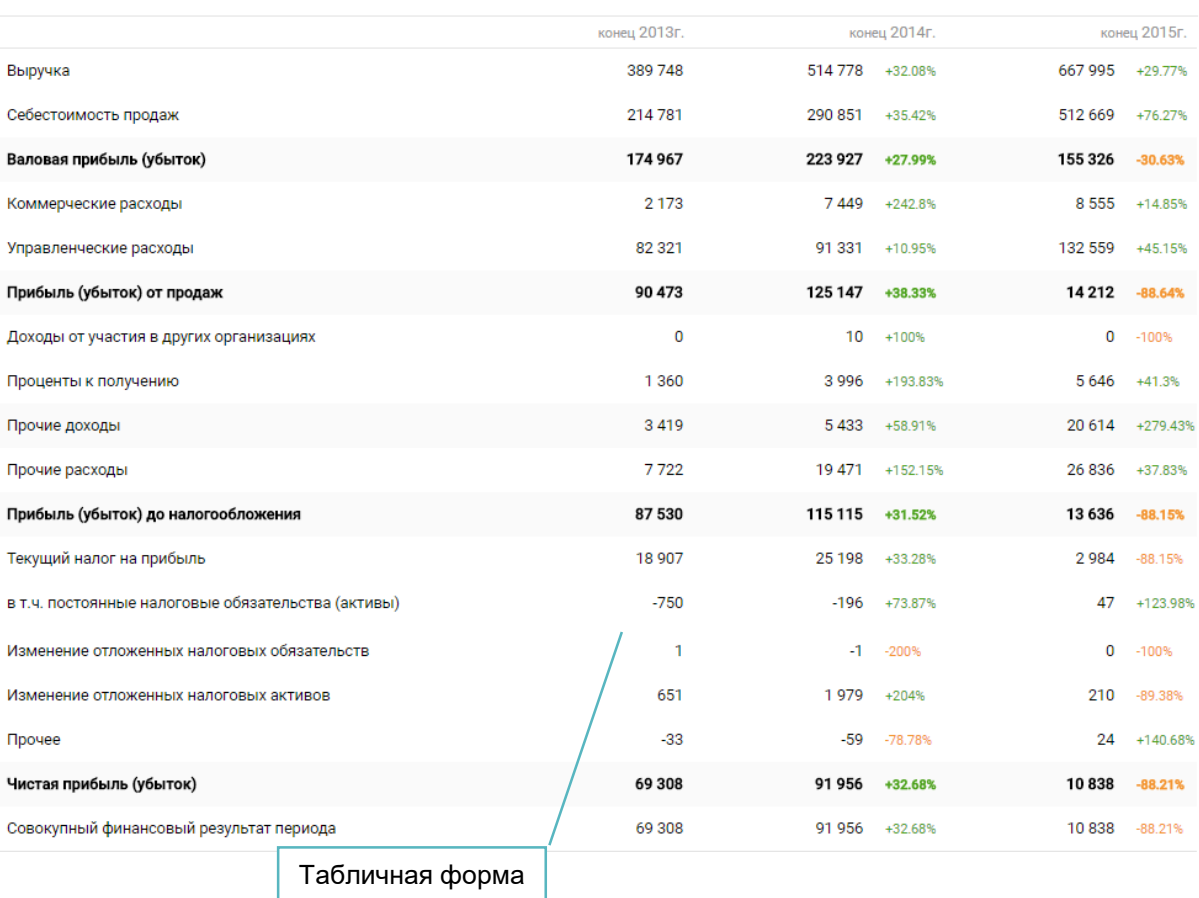

\_\_\_\_\_\_\_\_\_\_\_\_\_\_\_\_\_\_\_\_\_\_\_\_\_\_\_\_\_\_\_\_\_\_\_\_\_\_\_\_\_\_\_\_\_\_\_\_\_\_\_\_\_\_\_\_\_\_\_\_\_\_\_\_\_\_\_

**Россия, Санкт-Петербург, Большой Сампсониевский пр., д. 68, лит. Н, +7 (812) 334-38-12** 12 **Россия, Москва, пер. Малый Калужский, д. 4, стр. 1, +7 (495) 228-14-05 Россия, Новосибирск, ул. Октябрьская, д.52, +7 (923) 244-21-49 Россия, Екатеринбург, пр. Ленина, д. 25, +7 (343) 382-17-53 Россия, Тула, пр. Ленина, д 50г, стр. 1**

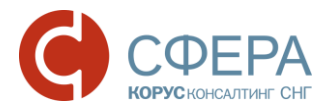

#### **Изменение капитала**

Для просмотра сведений об изменении капитала компании выберите соответствующий подраздел - «Изменение капитала».

Отображение информации и действия в пунктах «Движение денежных средств» и «Целевое использование средств» раздела «Финансы» аналогичны разделу «Изменение капитала».

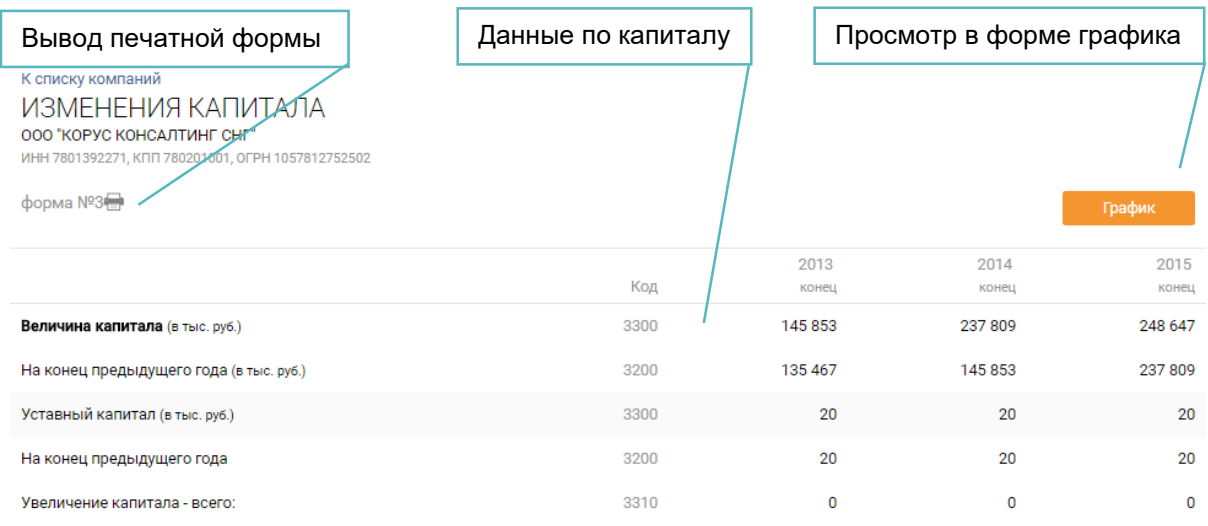

#### Для просмотра информации в форме графика нажмите кнопку **График**.

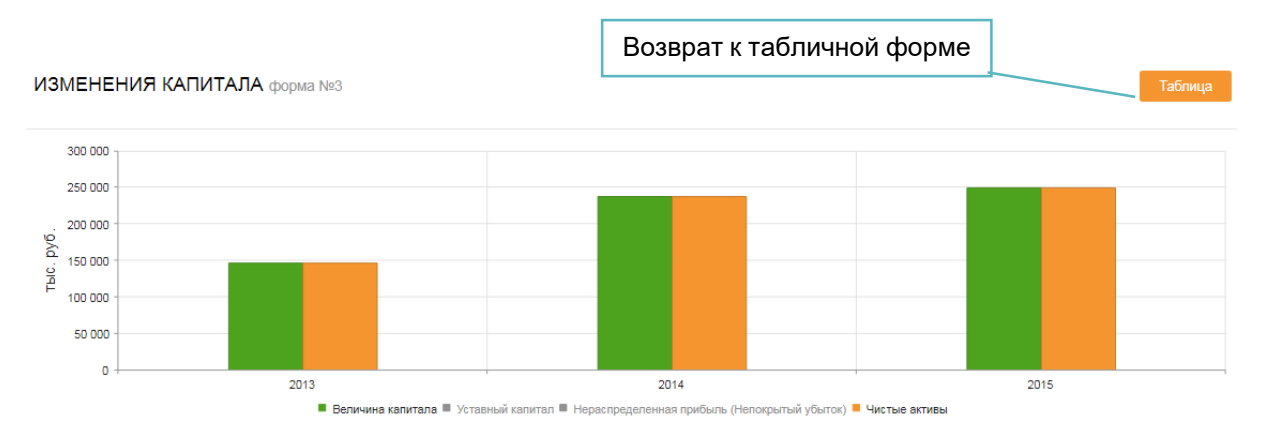

Для возврата к табличной форме нажмите кнопку **Таблица**.

### <span id="page-13-0"></span>Арбитраж

Раздел «Арбитраж» содержит информацию о благонадежности контрагентов в части их участия в арбитражных делах (в качестве истца, ответчика или третьего лица).

Страница раздела «Арбитраж» содержит меню подразделов, в каждом из которых отображаются арбитражные дела.

В подразделе "Истец" отображается список арбитражных дел, в которых организация-контрагент выступает в роли истца.

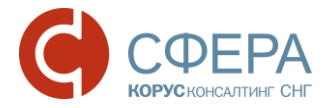

В подразделе "Ответчик" отображается список арбитражных дел, в которых организация-контрагент выступает в роли ответчика.

В подразделе "Другое" отображается список арбитражных дел, в которых организация-контрагент выступает в роли третьего или иного лица.

Количество дел каждого подраздела отображается в меню.

Для осуществления расширенного поиска нажмите кнопку **Расширенный поиск**, заполните параметры поиска и нажмите кнопку **Отобрать**.

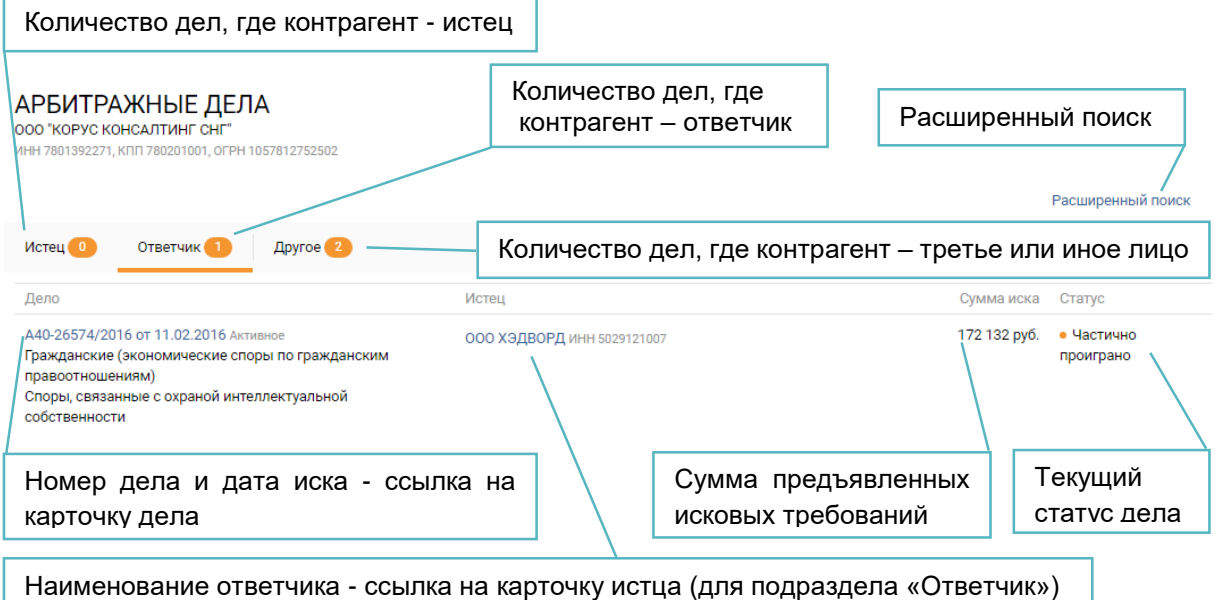

Нажмите на ссылку в виде наименования *истца* или *ответчика* по делу для ознакомления с информацией по данной организации.

Для перехода в карточку дела нажмите на ссылку в виде *номера дела*.

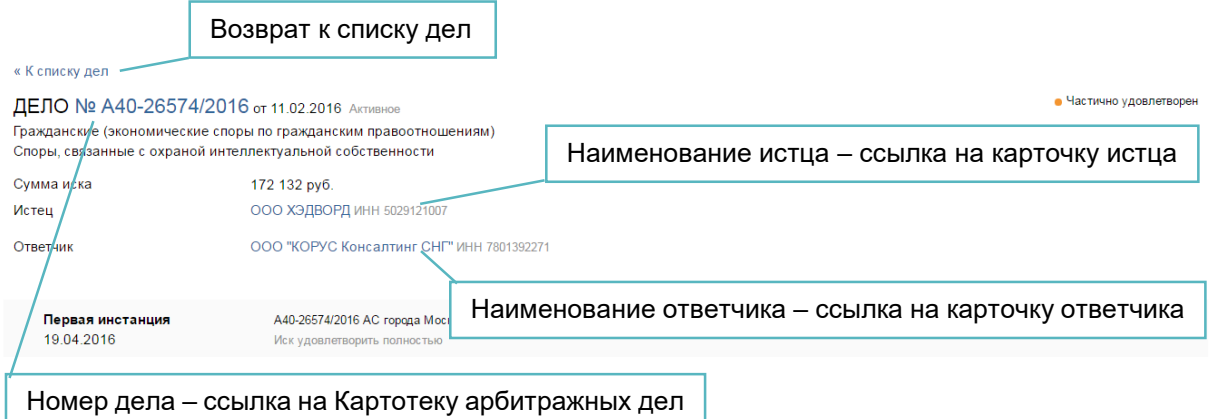

Для просмотра информации по делу в Картотеке арбитражных дел нажмите на ссылку в виде *номера дела*.

Нажмите на ссылку в виде наименования *истца* или *ответчика* по делу для ознакомления с информацией по данной организации.

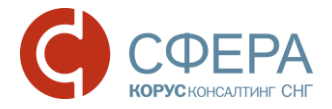

Для возврата к списку дел нажмите кнопку **К списку дел** или кнопку **Назад**.

#### <span id="page-15-0"></span>Банкротство

Раздел «Банкротство» содержит информацию об опубликованных сообщениях о банкротстве.

Данные обновляются ежедневно.

Статус последнего сообщения о банкротстве выводится в общий статус контрагента.

#### **БАНКРОТСТВО**

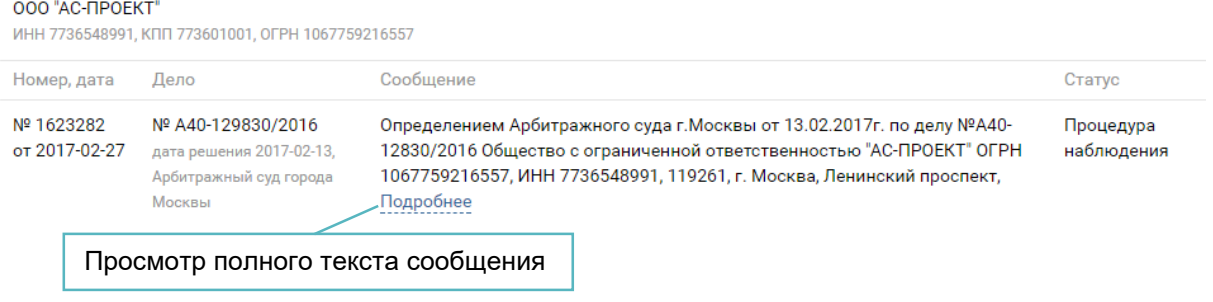

Для просмотра полного текста сообщения нажмите кнопку **Подробнее**.

#### <span id="page-15-1"></span>Оценка рисков

Оценка благонадежности контрагента производится только для юридических лиц по следующим группам критериев:

- Деловые риски;
- Финансы:
- Госконтракты;
- Компания.

В зависимости от количества набранных баллов каждый раздел окрашивается в соответствующий цвет:

- Красный зона риска;
- Оранжевый зона повышенного внимания;
- Зеленый зона уверенности;
- Серый нет данных.

#### *Компания*

Организационно-правовые риски оцениваются по следующим факторам:

- Статус организации в ЕГР;
- Наличие адресов организации в особых реестрах ФНС;
- Срок существования компании;
- Наличие руководителя или учредителя в особых реестрах ФНС.

\_\_\_\_\_\_\_\_\_\_\_\_\_\_\_\_\_\_\_\_\_\_\_\_\_\_\_\_\_\_\_\_\_\_\_\_\_\_\_\_\_\_\_\_\_\_\_\_\_\_\_\_\_\_\_\_\_\_\_\_\_\_\_\_\_\_\_

#### *Финансы*

Финансовые риски оцениваются по следующим факторам:

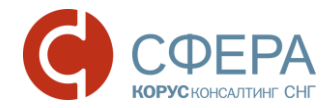

- Непокрытые убытки;
- Основные средства;
- Дебиторская и кредиторская задолженность;
- Рост выручки;
- Убыток более 2 лет;
- Уставный капитал.

*Примечание: Финансовые риски не оцениваются для кредитных, страховых и бюджетных организаций*

#### *Госконтракты*

Для оценки рисков в части заключения госконтрактов рассматривается исполнение компанией своих обязательств в сфере госзакупок выигранных госконтрактов за последние 3 года.

В зависимости от процентного соотношения госконтрактов, расторгнутых по причине, отличной от соглашения сторон, к общему количеству выигранных госконтрактов компания окрашивается в соответствующий цвет.

Если контрагент не участвует в закупках или только размещает контракты (нет выигранных контрактов за все время), раздел не оценивается.

#### *Деловые риски*

Деловые риски оцениваются по следующим факторам:

- Наличие сообщений о банкротстве за последний год;
- Наличие арбитражных дел, в которых контрагент выступает в качестве ответчика.

## <span id="page-16-0"></span>ОБОГАЩЕНИЕ СПИСКОВ КОНТРАГЕНТОВ СВЕДЕНИЯМИ ИЗ БАЗ ДАННЫХ ФНС

Переход к сервису обогащения подготовленного списка контрагентов (файл формата .xlsx) определенным набором сведений из баз данных ФНС осуществляется нажатием на ссылку **Агрегатор** в основном Меню сервиса

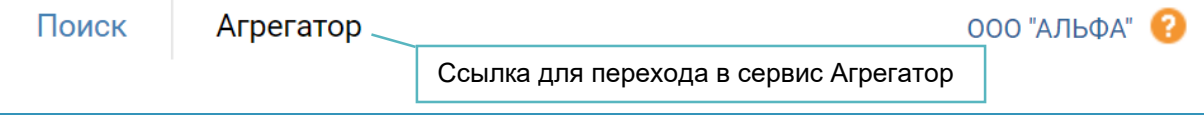

*Примечание: Размер исходного файла должен удовлетворять следующим требованиям: столбцы - не более 30, строки - не более 1000, символов в ячейке - не более 1000).*

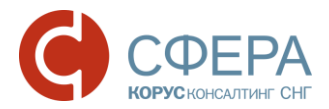

1. Нажмите кнопку **Загрузить** и выберите файл для загрузки или поместите файл в указанную область.

#### Агрегатор

Предоставление достоверных данных о конкурентах, партнерах и клиентах из баз данных ФНС

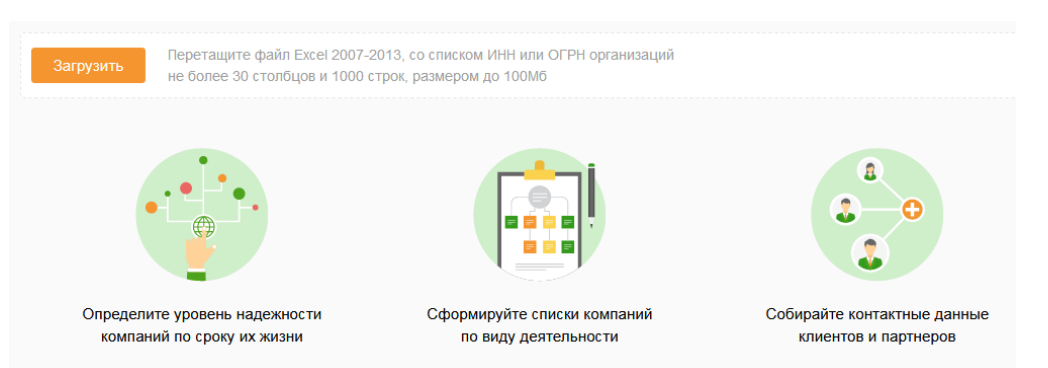

- 2. Задайте соответствие столбцов файла полям для поиска в базах данных ФНС:
	- a. Нажмите на столбец таблицы, по данным которого будет производится поиск;
	- b. В открывшемся окне кликните на соответствующее ему поле для поиска в базах данных ФНС.
- 3. Повторите действия пункта 2. для установки соответствия полей поиска (при необходимости).

Нажмите кнопку **Очистить поле** в заголовке столбца рядом с наименованием, чтобы снять соответствие.

- 4. Нажмите кнопку **Продолжить**.
- 5. Для добавления полей из баз данных ФНС в итоговую таблицу нажмите кнопку **Добавить поля**.

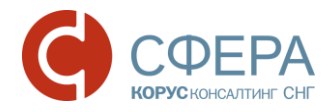

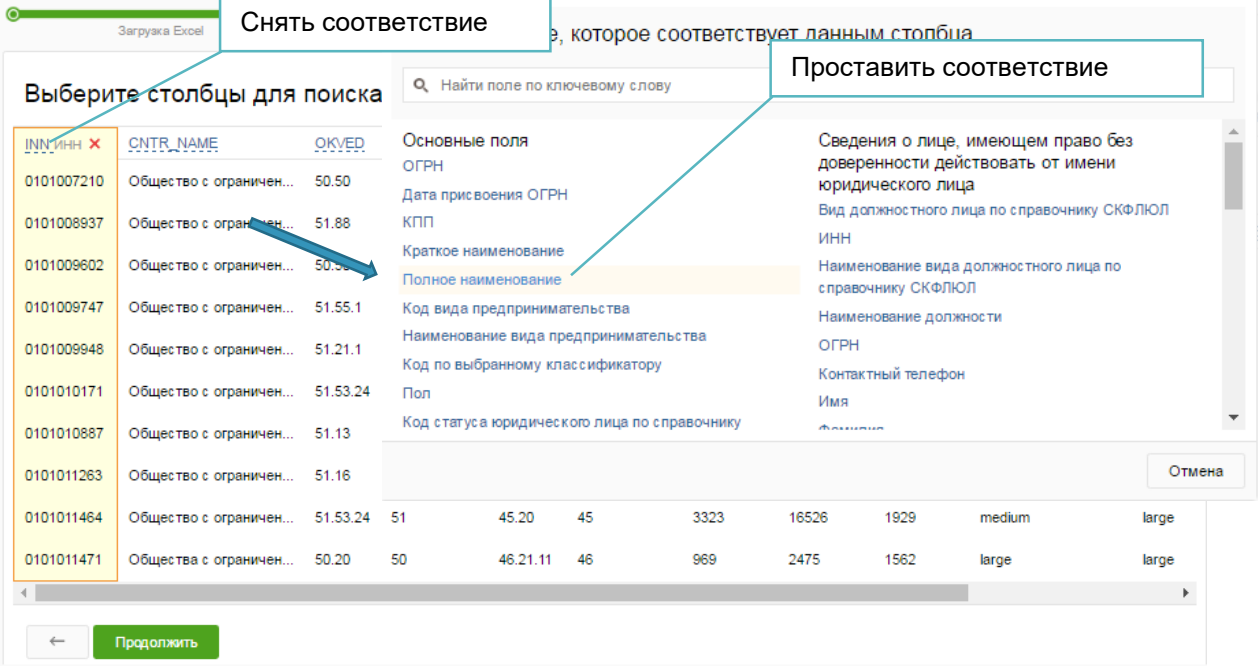

6. В открывшемся окне установите отметки для выбранных полей и нажмите кнопку **Сохранить**.

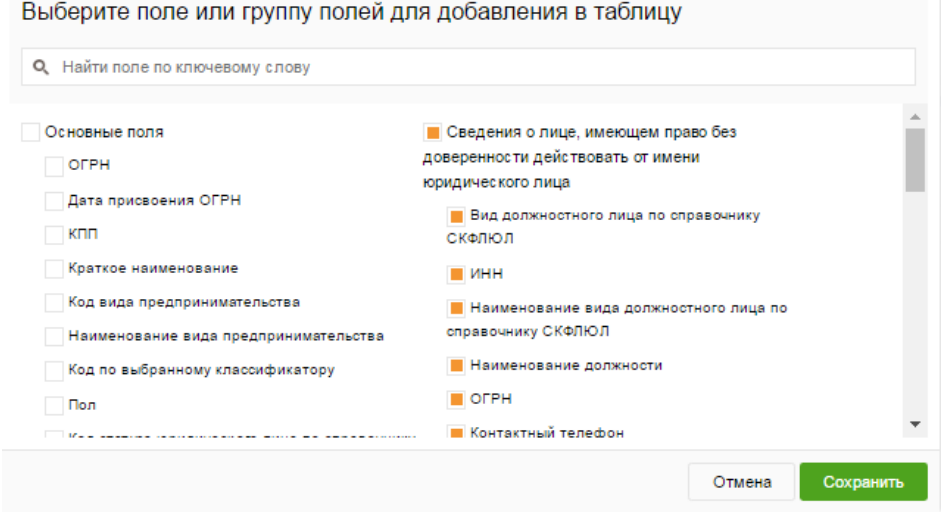

- 7. Нажмите кнопку **Продолжить**.
- 8. Проверьте данные перед обработкой. При необходимости вернитесь на шаг назад  $\leftarrow$  и измените данные.
- 9. Укажите адрес электронной почты, на который будет направлен итоговый файл, в поле «Отправить файл на указанные e-mail».

*Примечание: Нажмите кнопку Добавить адрес для отправки итогового файла нескольким адресатам. Можно указать до 10 дополнительных адресов электронной почты.*

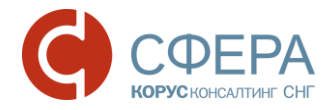

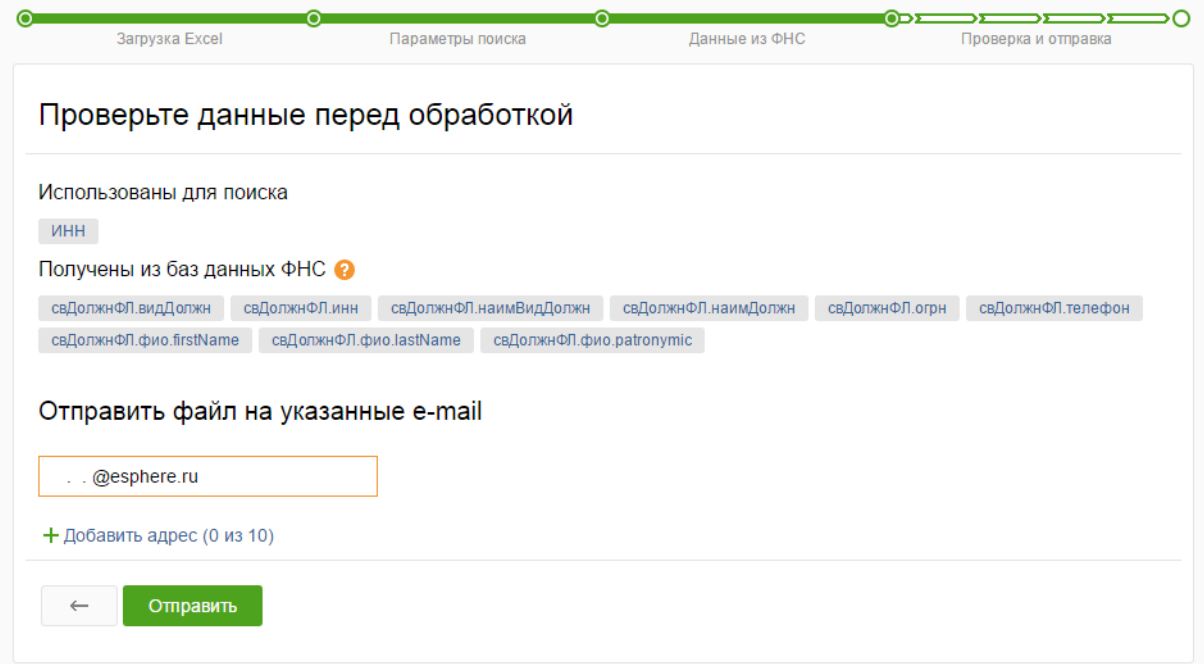

#### 10.Нажмите кнопку **Отправить**.

Результат обработки будет отправлен на указанные адреса электронной почты. Время обработки зависит от загруженности сервиса.